## **Teams サインイン(ログイン)手順 教員・生徒用** [Windows PC/タブレット アプリ版]

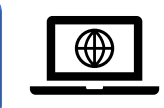

dì

Microsoft Teams

## **1. スタートメニューから「Microsoft Teams」を起動します。**

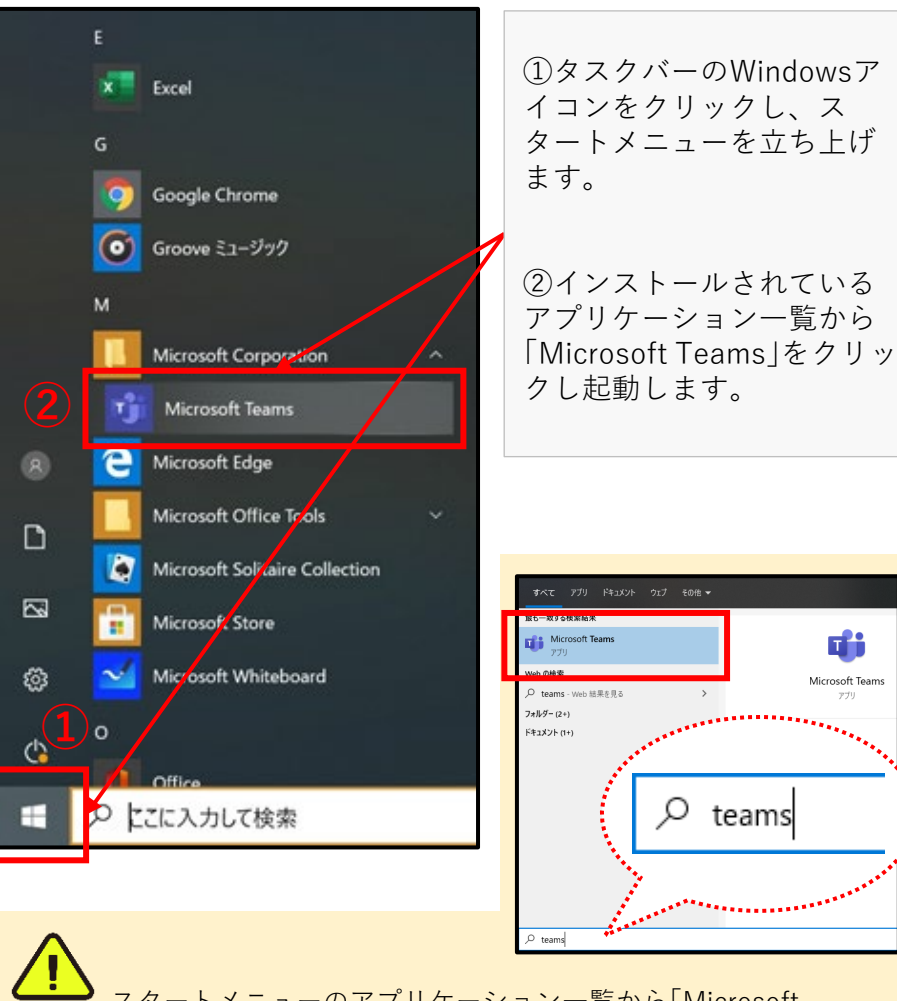

スタートメニューのアプリケーション一覧から「Microsoft Teams」を見つけづらい場合は、スタートメニュー立ち上げ後、 **「teams」**とキーボード入力すると検索結果に候補が表示されます。

## **2. 「Microsoft Teams」にサインインします。**

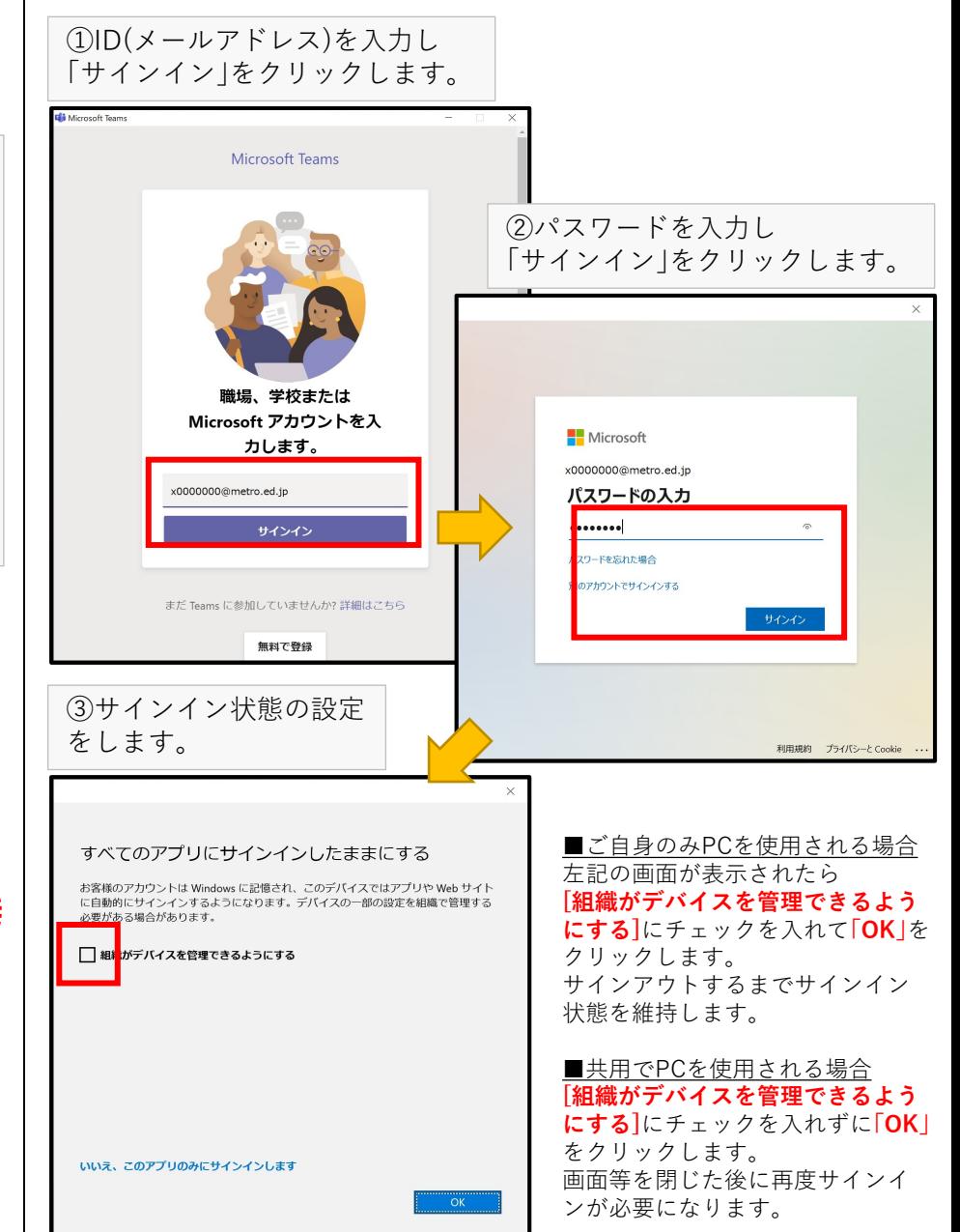

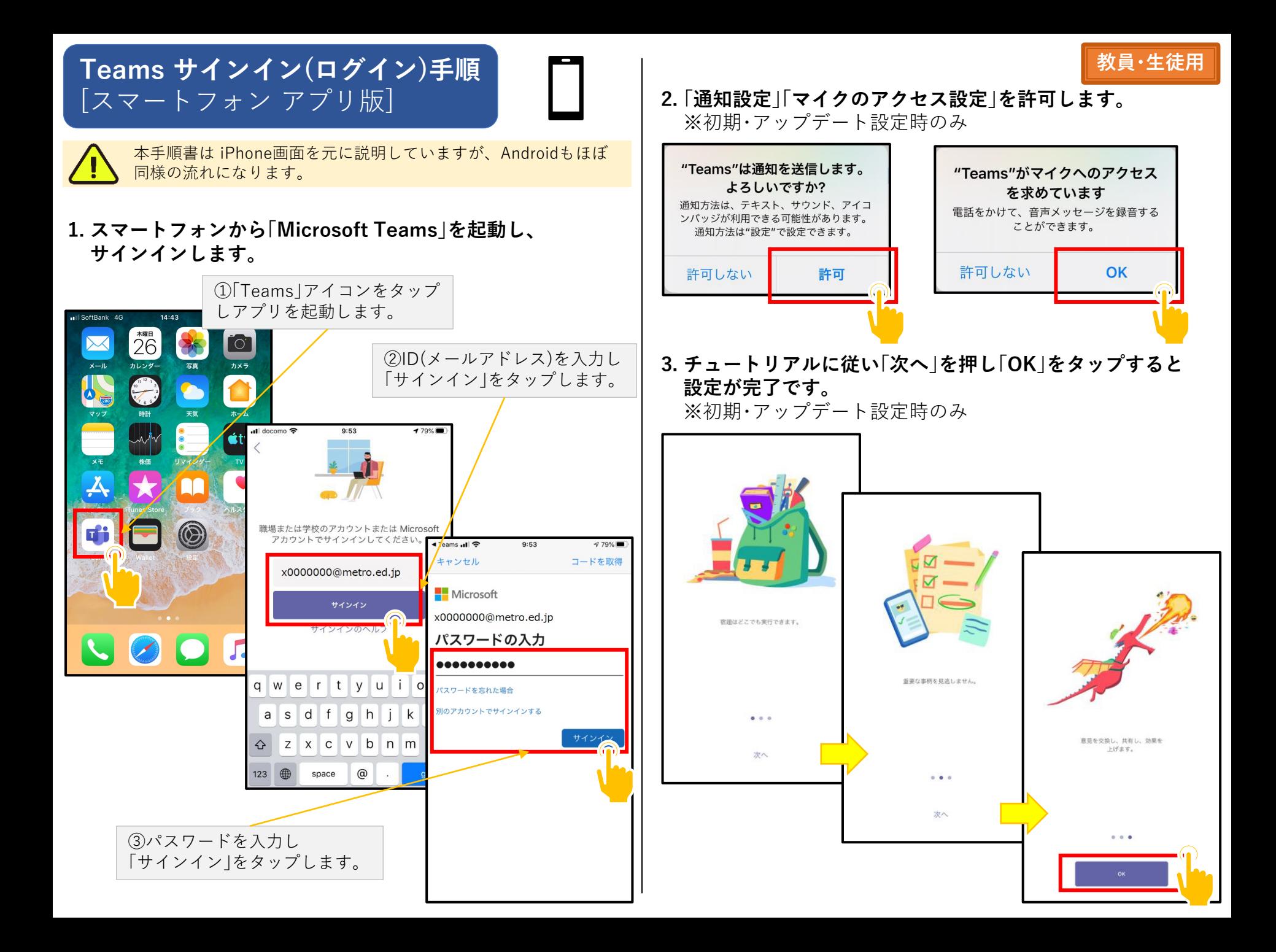